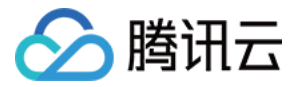

# 文本内容安全

# 操作指南

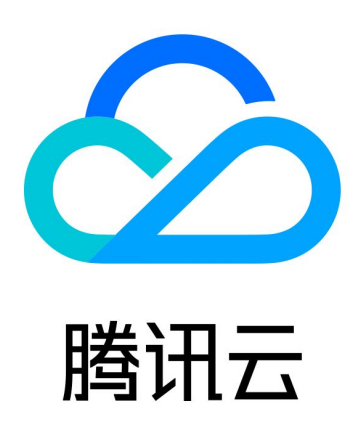

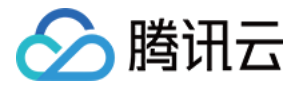

【版权声明】

©2013-2024 腾讯云版权所有

本文档(含所有文字、数据、图片等内容)完整的著作权归腾讯云计算(北京)有限责任公司单独所有,未经腾讯云 事先明确书面许可,任何主体不得以任何形式复制、修改、使用、抄袭、传播本文档全部或部分内容。前述行为构成 对腾讯云著作权的侵犯,腾讯云将依法采取措施追究法律责任。

【商标声明】

## ■ 腾讯元

及其它腾讯云服务相关的商标均为腾讯云计算(北京)有限责任公司及其关联公司所有。本文档涉及的第三方**主**体的 商标,依法由权利人所有。未经腾讯云及有关权利人书面许可,任何主体不得以任何方式对前述商标进行使用、复 制、修改、传播、抄录等行为,否则将构成对腾讯云及有关权利人商标权的侵犯,腾讯云将依法采取措施追究法律责 任。

【服务声明】

本文档意在向您介绍腾讯云全部或部分产品、服务的当时的相关概况,部分产品、服务的内容可能不时有所调整。 您所购买的腾讯云产品、服务的种类、服务标准等应由您与腾讯云之间的商业合同约定,除非双方另有约定,否则, 腾讯云对本文档内容不做任何明示或默示的承诺或保证。

【联系我们】

我们致力于为您提供个性化的售前购买咨询服务,及相应的技术售后服务,任何问题请联系 4009100100或 95716。

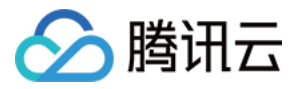

## 文档目录

[操作指南](#page-3-0) [敏感词排行榜查询指引](#page-3-1) [纠错操作指引](#page-6-0) [纠错统计](#page-6-1) [审核结果纠错](#page-8-0) [纠错名单](#page-11-0)

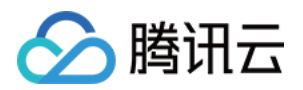

## <span id="page-3-1"></span><span id="page-3-0"></span>操作指南 敏感词排行榜查询指引

最近更新时间:2024-01-11 10:12:52

## 功能说明

用户可以使用敏感词排行榜功能对天御内容安全机审模型的审核结果中出现的敏感关键词命中数据进行查询。 本文将介绍如何查看敏感关键词排行榜。

## 操作步骤

1、登录 [内容安全控制台](https://console.cloud.tencent.com/cms/clouds/querydetail),在左侧导航栏中,单击数据统计 > 排行榜。

### 说明:

子账号使用敏感词排行榜查询如未被主账号授予查询权限,需要按照*子*账号授权指引 完成ListUsers权限 授权后,才可查询敏感词数据。

2、根据业务需求,筛选字段应用名、场景名、内容类型(文本)、识别类型、处理建议、账号、时间范围、敏感关 键词即可查看统计数据。

### 说明:

时间范围字段筛选时长按照天进行筛选,筛选周期为1-30天。

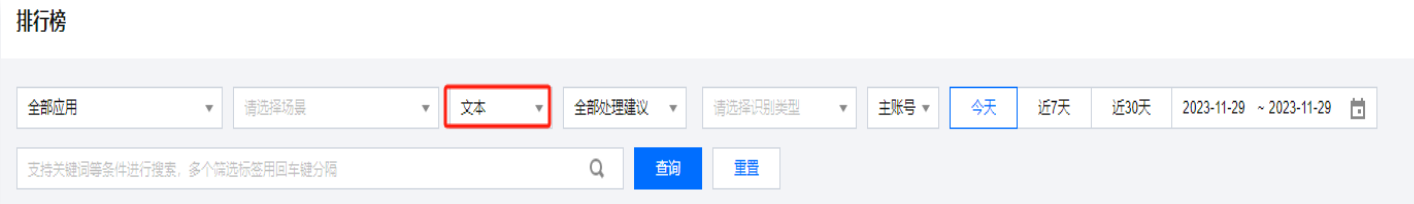

3、根据业务需求筛选对应字段后即可查看纠错统计数据。

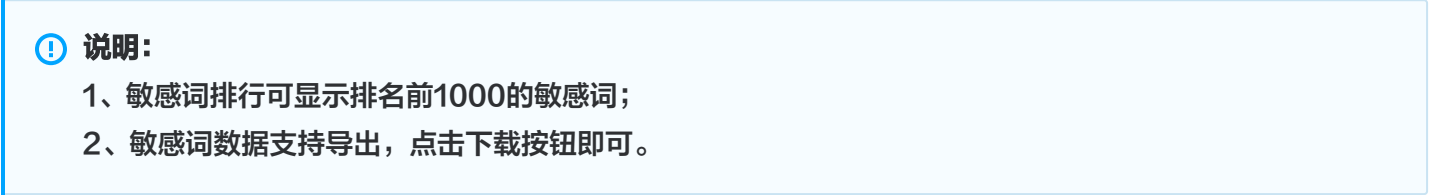

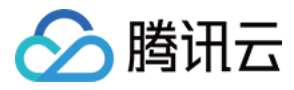

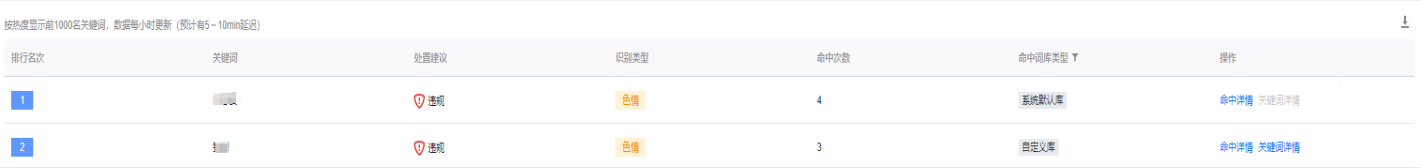

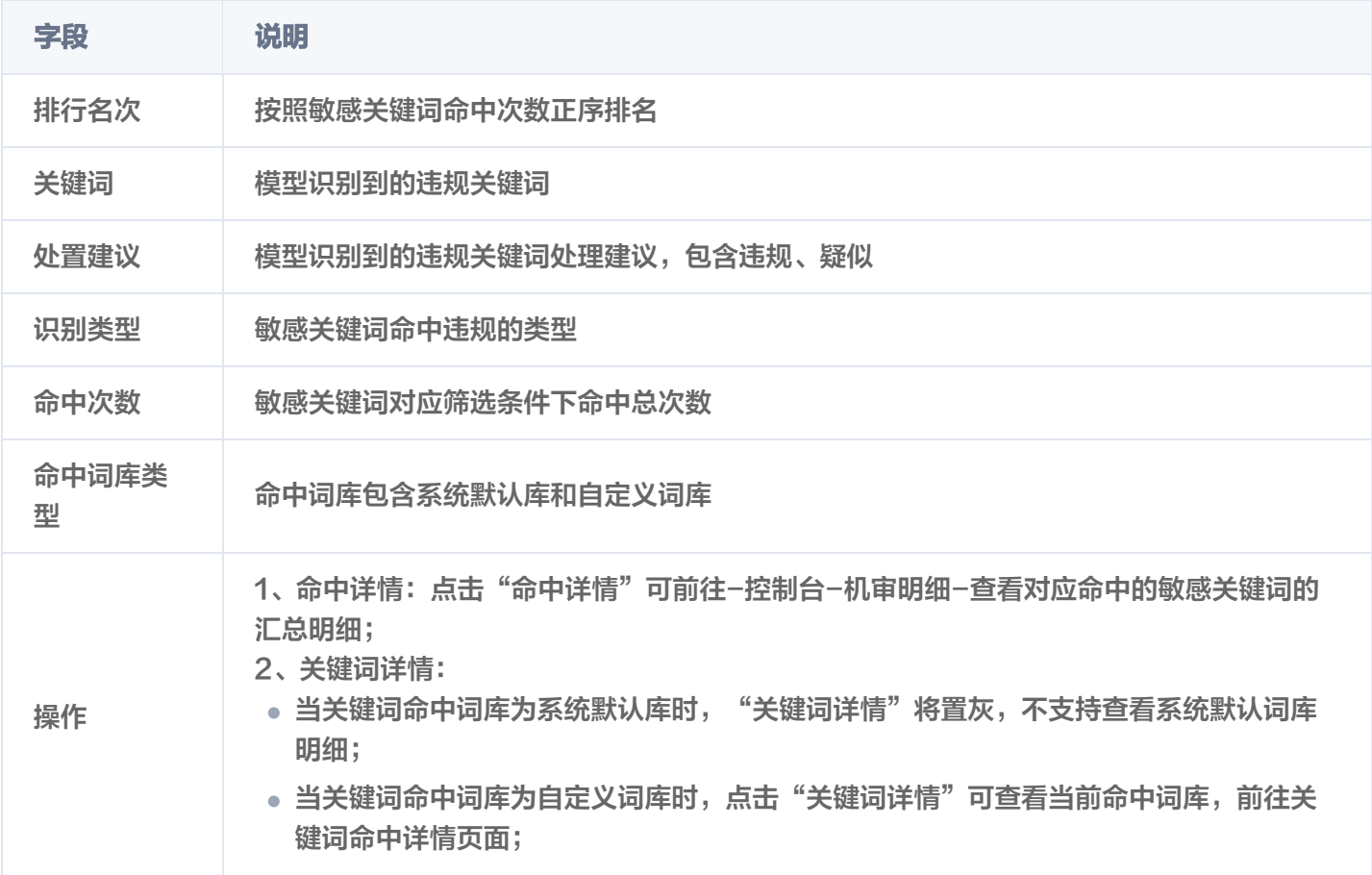

4、命中关键词管理(可选)

当关键词命中词库为**自定义词库**时,点击"关键词详情"可查看当前命中词库,前往关键词命中详情页面,并可以进 行以下操作:

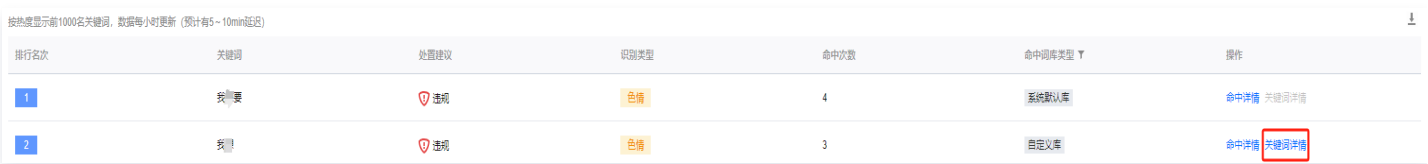

**管理**:点击"管理"按钮页面将跳转至控制台-名单管理-关键词管理页面,管理该关键词所属词库;

删除: 点击"删除",该命中关键词将会从命中的自定义词库名单中删除;

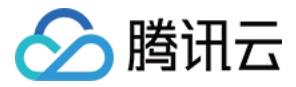

批量删除:如果关键词同时命中多个自定义词库,勾选对应词库后点击"批量删除",该关键词将从所选自定义词库 中删除;

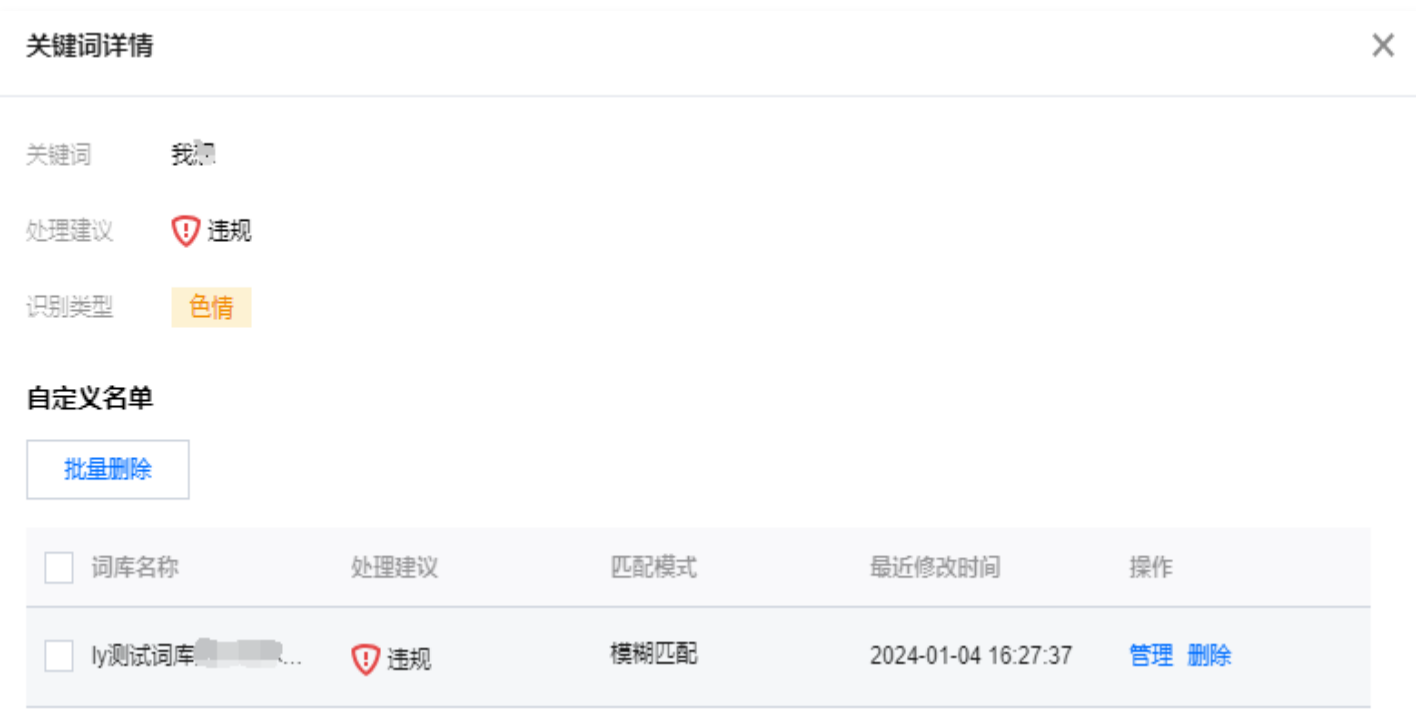

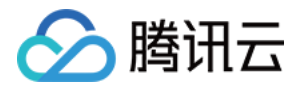

## <span id="page-6-1"></span><span id="page-6-0"></span>纠错操作指引 纠错统计

最近更新时间:2023-10-26 10:24:11

## 功能说明

用户可以使用 纠错功能 对天御内容安全机审模型的审核结果进行修改,以满足业务需求。 本文将介绍如何查看已完成纠错的案例的数据统计。

## 使用指引

1. 登录 [内容安全控制台](https://console.cloud.tencent.com/cms/clouds/overview), 在左侧导航栏中, 单击**数据统计 > 纠错统计**。

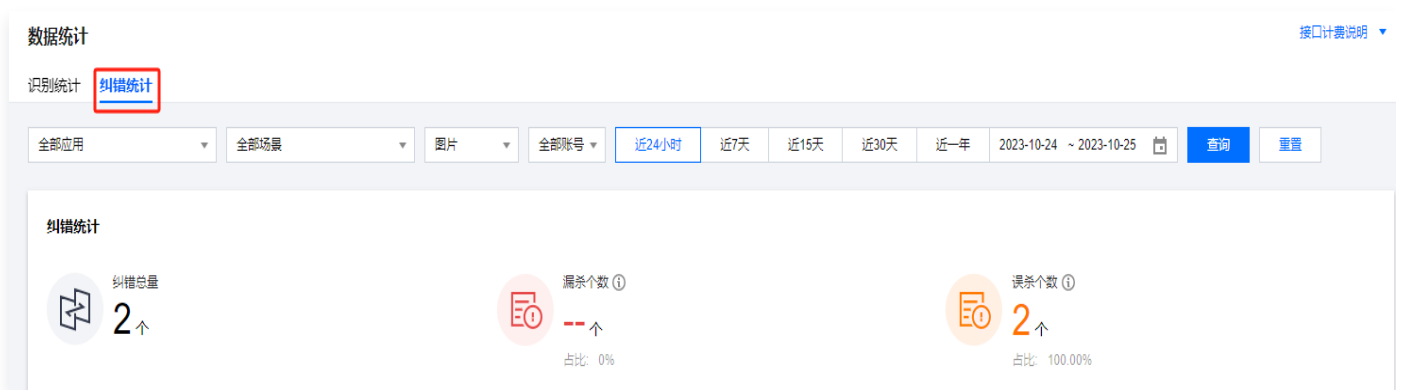

2. 根据业务需求,筛选字段应用、场景、服务类型(文本)、统计周期后查看统计数据。

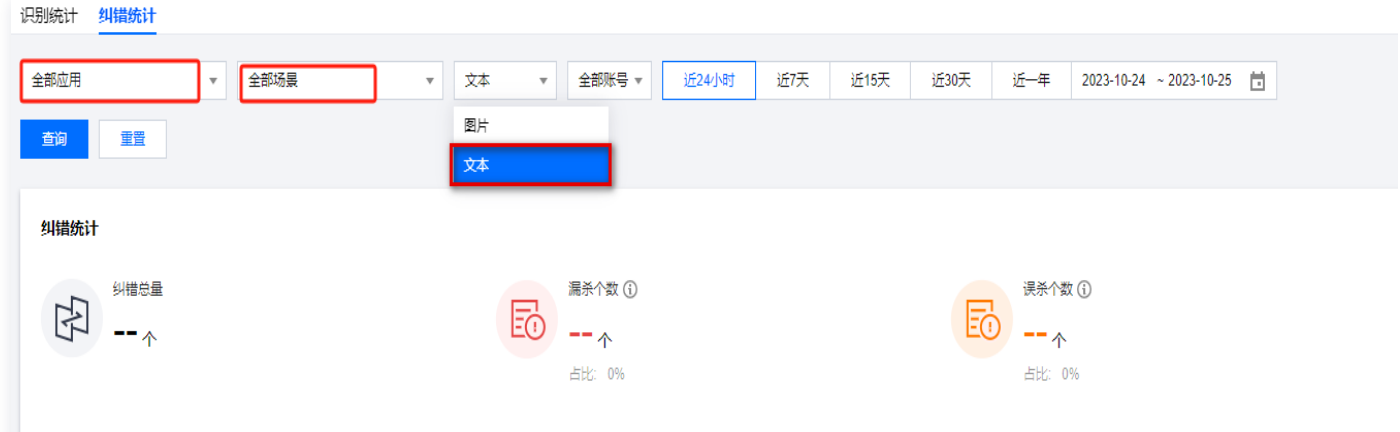

- 3. 根据业务需求筛选对应字段后,即可查看纠错统计数据。
- · 纠错总量: 进行了纠错操作的案例总量统计
- 漏杀个数: 机审模型审核识别为"正常", 用户纠正其为风险标签的数据。
- **误杀个数:** 机审识别为"风险标签",客户纠正为"正常"或"其他风险标签"。

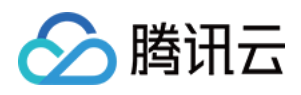

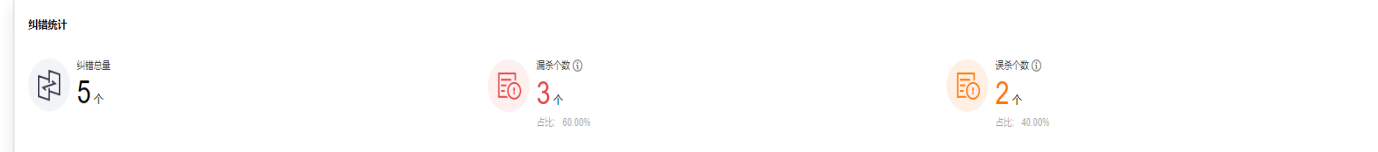

### • 纠错趋势:漏杀数和误杀数在不同时间节点的变化趋势。

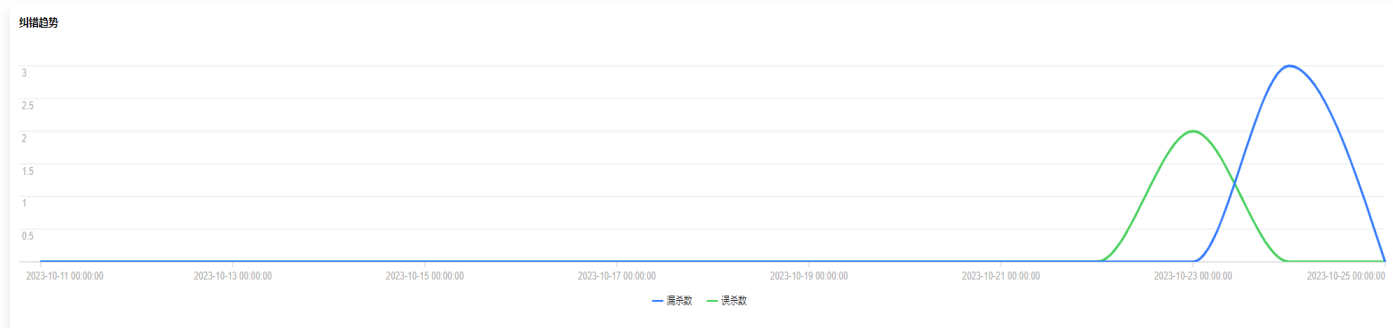

#### 漏杀标签分布:不同的漏杀标签数量占比以及不同时间节点变化趋势。  $\bullet$

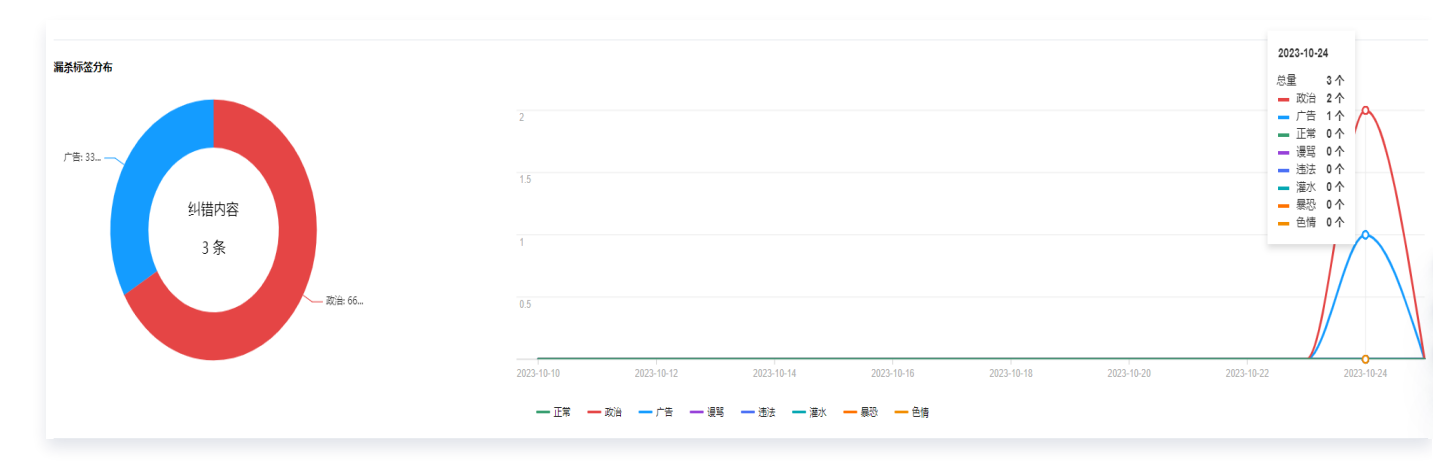

#### $\bullet$ 误杀标签分布: 不同的误杀标签数量占比以及不同时间节点变化趋势。

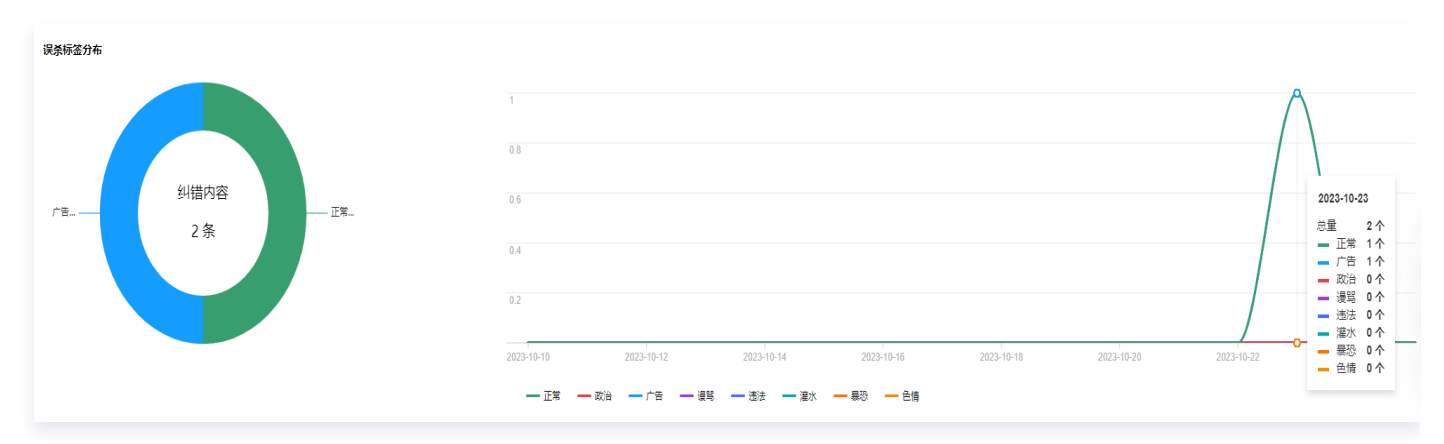

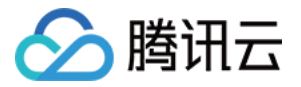

## <span id="page-8-0"></span>审核结果纠错

最近更新时间:2023-12-13 16:11:41

## 功能说明

用户可以使用纠错功能对天御内容安全机审模型的审核结果进行修改,以满足业务需求。 本文将介绍如何进行审核结果纠错操作。

## 操作步骤

1. 登录 [内容安全控制台](https://console.cloud.tencent.com/cms/clouds/querydetail), 在左侧导航栏中, 单击**明细查询 > 机审明细**。

### **① 说明:**

子账号使用审核结果纠错如未被主账号授予权限,需要按照 子账号授权指引 完成ListUsers权限及CMS策 略权限授权后,才可使用审核结果纠错功能。

2. 在机审明细的文本页面, 找到需要纠错案例, 单击纠错类型列的 ^。

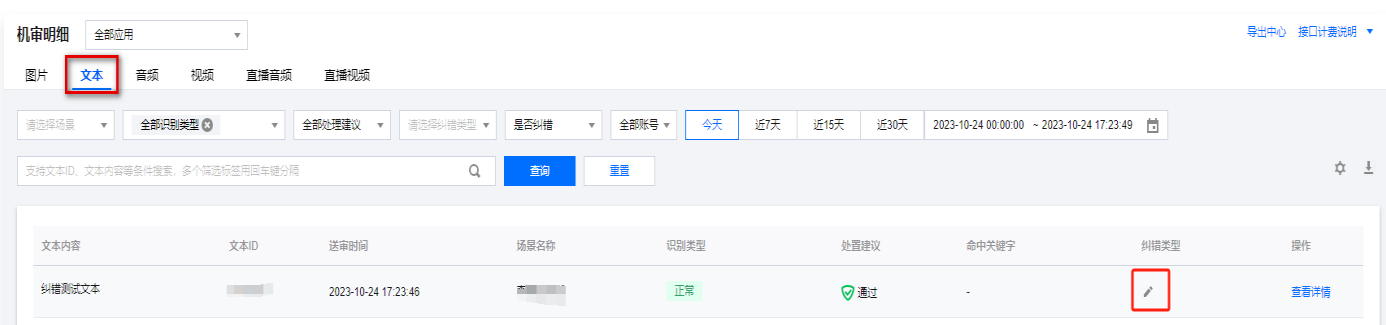

3. 在纠错选项页面, 查看当前文本机审类型, 并选择您认为正确的纠错类型, 进行纠错操作。

### 注意:

- 纠错操作仅限一次,纠错成功后"纠错类型"将会显示为您所选对应标签。
- 纠错操作包含: 纠错结果回调、加入纠错名单。两类操作可全选或二选一,不**可不选**。

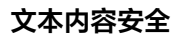

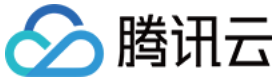

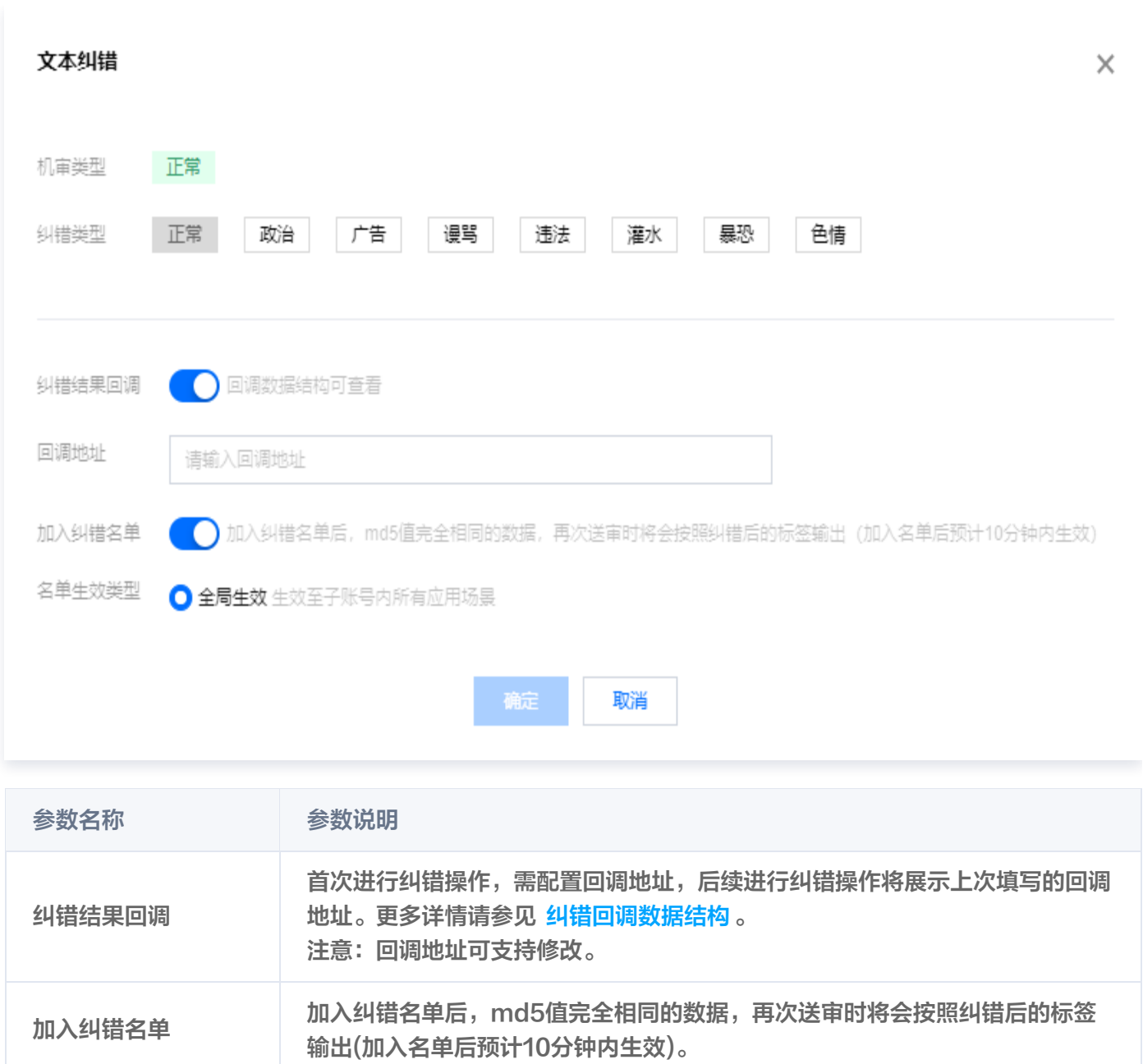

## 4. 填写完成,单击确定完成纠错。

## <span id="page-9-0"></span>纠错回调数据结构

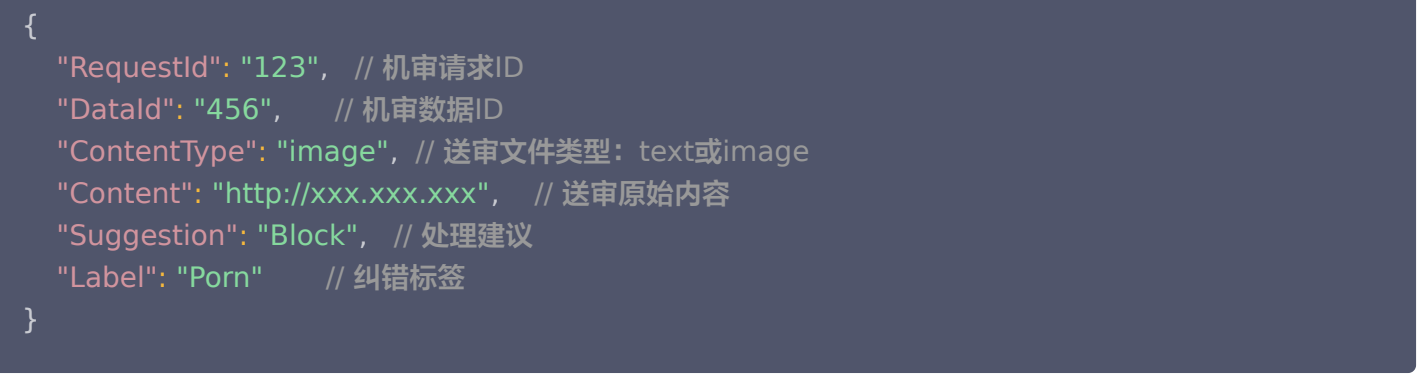

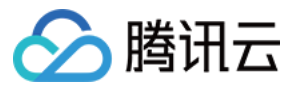

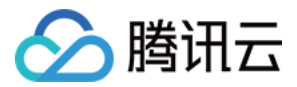

## <span id="page-11-0"></span>纠错名单

最近更新时间:2023-11-20 17:37:21

## 功能说明

用户可以使用 纠错功能 对天御内容安全机审模型的审核结果进行修改,以满足业务需求。 本文中将介绍如何查看已加入纠错名单的案例。

## 操作步骤

- 1. 登录 [内容安全控制台](https://console.cloud.tencent.com/cms/clouds/querydetail), 在左侧导航栏中, 单击名单管理 > 纠错名单。
- 2. 在纠错名单的文本页面,支持查看已加入纠错名单的文本案例。

### 说明:

可按照账号维度筛选并查看不同账号所操作的纠错案例。

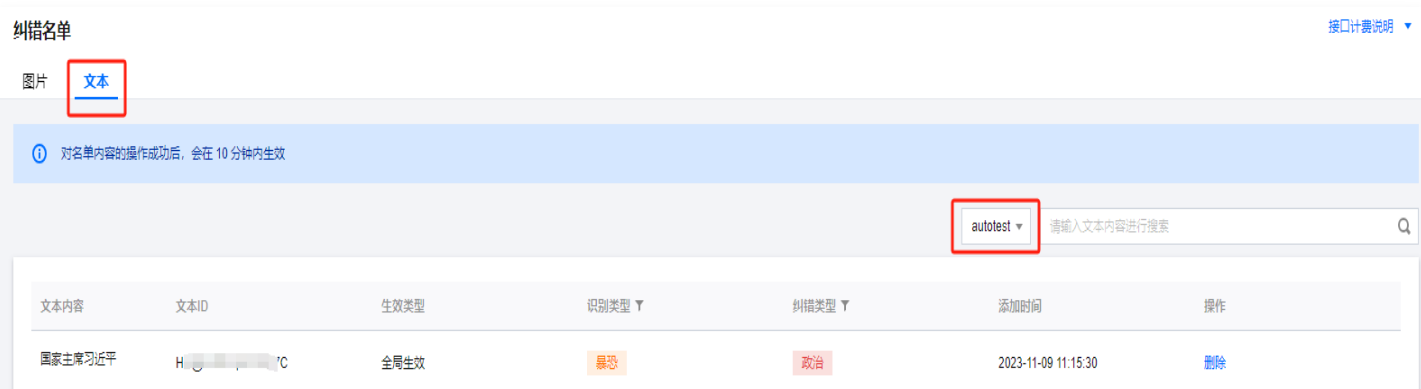

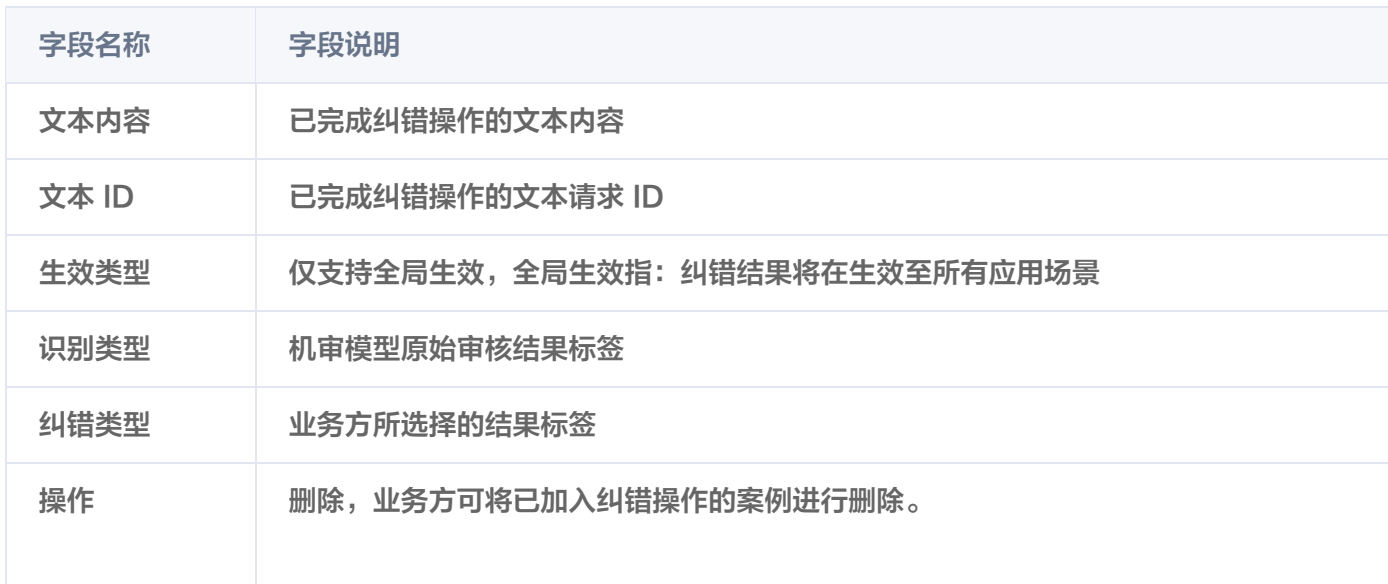

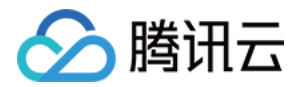

如进行了删除操作,送审相同md5文本,机审模型不再按照纠错结果输出,将按照机 审模型原始审核结果输出。